# **Stellen Sie den ETA 8250-Paketstore bereit**

Veröffentlicht: 2024-04-09

In dieser Anleitung wird erklärt, wie der ETA 8250 Packetstore im Rack installiert wird.

### **Voraussetzungen für die Installation**

**Wichtig:** Stellen Sie Sensoren und Paketspeicher im selben Rechenzentrum bereit, um maximale  $\bigcirc$ Leistung und Kompatibilität zu erzielen.

Um den ETA 8250 zu installieren, muss Ihre Umgebung die folgenden Anforderungen erfüllen:

#### **Paketspeicher**

2 HE Rackfläche und elektrische Anschlüsse für 2 x 1100-W-Stromversorgungen.

#### **Verwaltung**

Ein 10/100/1000 BASE-T-Netzwerkanschluss oder ein 10G BASE-SR-Port für die Paketspeicherverwaltung.

#### **Überwachung (Erfassung)**

Hochleistungsschnittstellen: Ein bis zwei Netzwerkanschlüsse für den Anschluss an 10-GbE- oder 25-GbE-Paketdatenquellen.

Verwaltungs- und Überwachungsschnittstellen: Ein bis drei Netzwerkports für Management- und IPbasierte Paketfeeds (RPCAP/ERSPAN/VXLAN/GENEVE).

#### **Zugriff auf das Netzwerk**

TCP 443 muss zwischen dem Packetstore und einer verbundenen Konsole geöffnet sein oder Sensoren, einschließlich aller Systeme, die zur Verwaltung mit dem System verbunden sind.

Weitere Informationen zu den Schnittstellen auf dem ExtraHop-System finden Sie in der [Häufig gestellte](https://docs.extrahop.com/de/9.6/app-hw-faq/#h�ufig-gestellte-fragen-zu-extrahop-hardware) [Fragen zu ExtraHop Hardware .](https://docs.extrahop.com/de/9.6/app-hw-faq/#h�ufig-gestellte-fragen-zu-extrahop-hardware)..

### **Anschlüsse auf der Rückseite**

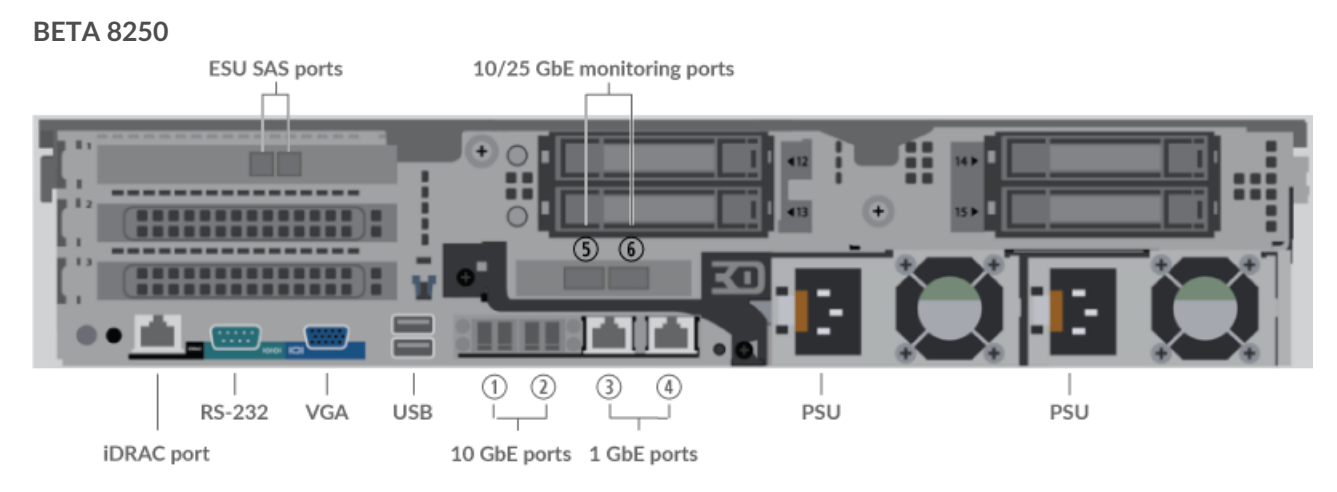

- Ein iDRAC-Schnittstellenport
- Ein serieller RS-232-Anschluss zum Anschließen eines Konsolengeräts
- Ein VGA-Anschluss zum Anschluss eines externen Displays
- Zwei USB 3.0-Anschlüsse zum Anschließen von Eingabegeräten wie Tastatur und Maus

• Zwei 10-GbE-Anschlüsse. Die Ports 1 und 2 können als Management-Port, Management- und Flow-Ziel oder Management und RPCAP/ERSPAN/VXLAN/GENEVE-Ziel konfiguriert werden.

Während die 10-GbE-Management+-Erfassungsschnittstellen auf diesem Sensor Verwaltungsfunktionen mit Geschwindigkeiten von 10 Gbit/s ausführen können, ist die Verarbeitung von Datenverkehr wie ERSPAN, VXLAN und GENEVE auf 1 Gbit/s begrenzt.

**G**) Hinweis: Umgebungen mit asymmetrischem Routing neben den Hochleistungsschnittstellen gelangen Ping-Antworten möglicherweise nicht an den Absender zurück.

- Zwei 10/100/1000 BASE-T-Netzwerkanschlüsse. Port 3 ist der primäre Management-Port. Die Ports 3 und 4 können als Monitor-Port, Management-Port, Management- und Flow-Ziel oder Management und RPCAP/ERSPAN/VXLAN/GENEVE-Ziel konfiguriert werden.
- Zwei 25-GbE-fähige Anschlüsse. Die Ports 5 und 6 sind die Hochleistungsschnittstellen zur Überwachung (Erfassung). Beide Schnittstellen können auch als leistungsstarke ERSPAN/VXLAN/ GENEVE-Ziele konfiguriert werden.
- Zwei SAS-Ports zum Anschluss von bis zu vier 96 TB Extended Storage Units (ESU). Ältere 72-TB-SUs können nicht an den ETA 8250 angeschlossen werden.
- Zwei Stromanschlüsse zum Anschluss des Packetstore an eine Wechselstromquelle

# **Unterstützte Paketquellenkonnektivität**

Der Trace 8250 kann Pakete über die Ports 1 bis 6 akzeptieren. Sie können die Anschlüsse gemäß der folgenden Tabelle anschließen.

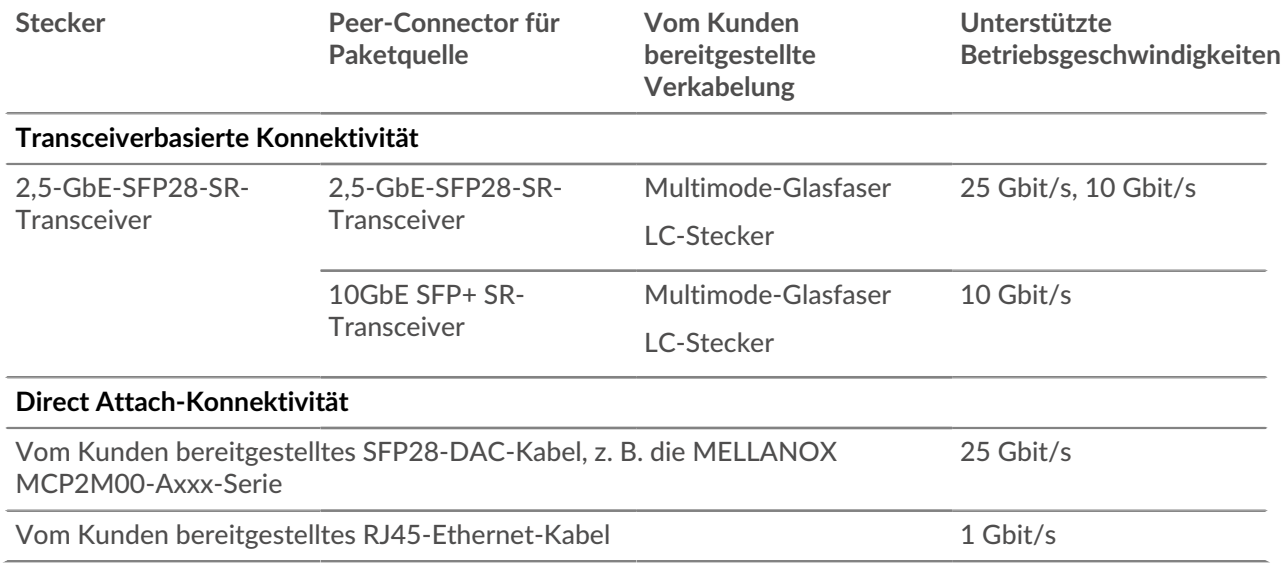

# **Richten Sie den Packetstore ein**

1. Montieren Sie den Packetstore im Rack.

Installieren Sie den Packetstore mit dem mitgelieferten Rackmontagesatz in Ihrem Rechenzentrum. Das Montageset unterstützt die meisten Racks mit vier Pfosten und runden oder quadratischen Löchern.

Richten Sie die Hardware so aus, dass ein ausreichender Luftstrom gewährleistet ist. Der Kaltlufteinlass erfolgt durch die Vorderseite des Packetstore.

2. Verbinden Sie Port 3 mit Ihrem Verwaltungsnetzwerk.

Der ETA 8250 Packetstore verfügt über zwei 10/100/1000 BASE-T-Netzwerkanschlüsse. Verbinden Sie den Management-Port am Packetstore mit einem Netzwerk-Patchkabel mit Ihrem Verwaltungsnetzwerk. Port 3 ist der Standard-Management-Port.

3. Verbinden Sie den Überwachungsanschluss.

Verbinden Sie mit dem entsprechenden Netzwerkkabel einen Monitoring-Port am Packetstore mit einem Netzwerk-Tap- oder Mirror-Port am Switch.

**Wichtig:** Der ExtraHop-Paketstore benötigt einen doppelten Feed des Datenverkehrs, der an den ExtraHop-Sensor gesendet wird.

**Hinweis:**Die Verbindungsleuchten an den Anschlüssen der Überwachungsschnittstelle leuchten erst auf, wenn Sie den ExtraHop-Sensor, den Recordstore oder den Packetstore mit Ihrem Produktschlüssel registriert haben.

4. Verbinden Sie den iDRAC-Anschluss.

Um die Remoteverwaltung des Packetstore zu ermöglichen, verbinden Sie Ihr Verwaltungsnetzwerk mit einem Netzwerk-Patchkabel mit dem iDRAC-Port.

5. Montieren Sie die Frontblende.

Sie müssen die Frontblende anbringen, wenn Sie das Gerät über das LCD-Display konfigurieren möchten.

Stecken Sie den USB-Anschluss auf der rechten Seite der Blende in den USB-Anschluss an der Vorderseite des Geräts. Halten Sie die Entriegelungstaste am linken Ende der Blende gedrückt und drücken Sie die Blende so weit, dass sie direkt am Gerät anliegt , bis sie einrastet.

6. Optional: Schließen Sie alle erweiterten Speichereinheiten (ESU) an.

Informationen zur Konfiguration erweiterter Speichereinheiten finden Sie unter [Erweitern Sie die ETA](https://docs.extrahop.com/de/9.6/deploy-esu/#erweitern-sie-die-eta-6150-oder-8250-um-speicherkapazit�t) [6150 oder 8250 um Speicherkapazität .](https://docs.extrahop.com/de/9.6/deploy-esu/#erweitern-sie-die-eta-6150-oder-8250-um-speicherkapazit�t)..

**Hinweis:**Standardmäßig kann der ETA 8250 einen Durchsatz von bis zu 10 Gbit/s erreichen. Mindestens eine erweiterte Speichereinheit (ESU) muss an den ETA 8250 angeschlossen sein, um einen Durchsatz von 25 Gbit/s zu unterstützen.

7. Verbinden Sie die beiden mitgelieferten Netzkabel mit den Netzteilen auf der Rückseite des Packetstore und stecken Sie die Kabel dann in eine Steckdose.

Wenn sich der Packetstore nicht automatisch einschaltet, drücken Sie den Netzschalter  $\bigcup$  vorne rechts im Packetstore.

# **Konfigurieren Sie die Verwaltungs-IP-Adresse**

DHCP ist auf dem ExtraHop-System standardmäßig aktiviert. Wenn Sie das System einschalten, versucht Interface 3, eine IP-Adresse über DHCP abzurufen. Bei Erfolg wird die IP-Adresse auf dem Startbildschirm der LCD-Anzeige angezeigt.

Wenn Ihr Netzwerk DHCP nicht unterstützt, können Sie eine statische IP-Adresse über das LCD-Menü auf der Vorderseite oder über die Befehlszeilenschnittstelle (CLI) konfigurieren.

### **Konfigurieren Sie eine statische IP-Adresse über das LCD**

Gehen Sie wie folgt vor, um eine IP-Adresse manuell über die LCD-Bedienelemente auf der Vorderseite zu konfigurieren.

- 1. Stellen Sie sicher, dass die Standard-Verwaltungsschnittstelle mit dem Netzwerk verbunden ist und der Verbindungsstatus aktiv ist.
- 2. Drücken Sie die Auswahltaste  $(\sqrt{2})$ , um zu beginnen.
- 3. Drücken Sie die Abwärtspfeiltaste, um auszuwählen Network, und drücken Sie dann die Auswahltaste.
- 4. Drücken Sie den Abwärtspfeil, um auszuwählen Set static IP, und drücken Sie dann die Auswahltaste.
- 5. Drücken Sie die Links- oder Rechtspfeile, um die erste Ziffer auszuwählen, die geändert werden soll, und drücken Sie dann die Aufwärts- oder Abwärtspfeile, um die Ziffer in die gewünschte Zahl zu ändern.

Wiederholen Sie diesen Schritt für jede Ziffer, die Sie ändern müssen. Nachdem Sie die gewünschte IP-Adresse konfiguriert haben, drücken Sie die Auswahltaste.

6. Auf dem Network mask Bildschirm, drücken Sie die Links- oder Rechtspfeile, um die erste Ziffer auszuwählen, die geändert werden soll, und drücken Sie dann die Aufwärts- oder Abwärtspfeile, um die Ziffer in die gewünschte Zahl zu ändern.

Wiederholen Sie diesen Schritt für jede Ziffer, die Sie ändern müssen. Nachdem Sie die gewünschte Netzwerkmaske konfiguriert haben, drücken Sie die Auswahltaste.

7. Auf dem Default gateway Bildschirm, drücken Sie die Links- oder Rechtspfeile, um die erste Ziffer auszuwählen, die geändert werden soll, und drücken Sie dann die Aufwärts- oder Abwärtspfeile, um die Ziffer in die gewünschte Zahl zu ändern.

Wiederholen Sie diesen Schritt für jede Ziffer, die Sie ändern müssen. Nachdem Sie das gewünschte Standard-Gateway konfiguriert haben, drücken Sie die Auswahltaste.

8. Bestätigen Sie Ihre geänderten Netzwerkeinstellungen auf der Settings saved Bildschirm, und drücken Sie dann eine beliebige Taste, um zum Network Menu.

Hinweisheder Adresse ist ein Buchstabe vorangestellt, der angibt, ob es sich um die System-IP-Adresse (I), die Gateway-Adresse (G) oder die Netzmaske (N) handelt.

- 9. Drücken Sie den Abwärtspfeil und scrollen Sie zu Set DNS servers, und drücken Sie dann die Auswahltaste.
- 10. Drücken Sie die Links- oder Rechtspfeile auf der DNS1 Bildschirm, um die erste Ziffer auszuwählen, die geändert werden soll, und drücken Sie dann die Aufwärts- oder Abwärtspfeile, um die Ziffer auf die gewünschte Zahl zu ändern.

Wiederholen Sie diesen Schritt für jede Ziffer, die Sie ändern müssen, und drücken Sie dann die Auswahltaste, um mit der DNS2 Bildschirm.

- 11. Konfigurieren Sie einen zweiten DNS-Server.
- 12. Bestätigen Sie die DNS-Einstellungen auf der Settings saved Bildschirm, und drücken Sie dann eine beliebige Taste, um zum Network Menu.
- 13. Drücken Sie zweimal den Abwärtspfeil bis ← Back erscheint, und drücken Sie dann die Auswahltaste.
- 14. Drücken Sie zweimal den Abwärtspfeil, um iDRAC auszuwählen.
- 15. Konfigurieren Sie iDRAC DHCP, IP, Maske, Gateway und DNS auf die gleiche Weise wie die IP-Adresse.
- 16. Drücken Sie die X Taste, um zum Hauptmenü zurückzukehren.

### **Konfigurieren Sie eine IP-Adresse über die CLI**

#### **Bevor Sie beginnen**

Sie können auf die CLI zugreifen, indem Sie eine USB-Tastatur und einen SVGA-Monitor an die Appliance anschließen oder über ein serielles RS-232-Kabel (Nullmodem) und ein Terminalemulatorprogramm. Stellen Sie den Terminalemulator auf 115200 Baud mit 8 Datenbits, ohne Parität, 1 Stoppbit (8N1) und deaktivierter Hardware-Flusskontrolle ein.

Führen Sie die folgenden Schritte aus, um eine IP-Adresse manuell über die CLI zu konfigurieren.

- 1. Stellen Sie eine Verbindung zum ExtraHop-System her.
- 2. Geben Sie an der Anmeldeaufforderung ein Schale und drücken Sie dann ENTER.
- 3. Geben Sie in der Passwortabfrage die Seriennummer des Systems ein, und drücken Sie dann die EINGABETASTE.

Die Seriennummer befindet sich auf einem Etikett auf der Rückseite des Sensor. Die Seriennummer finden Sie auch auf dem LCD-Display auf der Vorderseite des Sensor in der Info Abschnitt.

4. Aktiviere privilegierte Befehle:

enable

5. Geben Sie in der Passwortabfrage die Seriennummer ein, und drücken Sie dann die EINGABETASTE.

6. Rufen Sie den Konfigurationsmodus auf:

configure

7. Rufen Sie den Schnittstellenkonfigurationsmodus auf:

interface

8. Geben Sie die IP-Adresse und die DNS-Einstellungen im folgenden Format an: ip ipaddr <ip\_adresse> <Netzmaske> <Tor> <DNS-Server> Zum Beispiel:

ip ipaddr 10.10.2.14 255.255.0.0 10.10.1.253 10.10.1.254

9. Verlassen Sie den Konfigurationsmodus:

exit

10. Speichern Sie die laufende Konfiguration:

running\_config save

11. Typ  $y$  und drücken Sie dann ENTER.

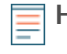

**Hinweis:**Das System aktualisiert die laufende Konfigurationsdatei und wendet die neuen Einstellungen an, wenn eine Verbindung auf der Schnittstelle erkannt wird.

### **(Optional) Konfigurieren Sie die 10-GbE-Verwaltungsschnittstelle**

Sie können einen 10-GbE-Anschluss (Port 1 oder Port 2) konfigurieren, um das System zu verwalten. Mit den folgenden Befehlen werden die Einstellungen von Port 3 auf Port 1 verschoben und dann Port 3 deaktiviert. Alternativ können Sie die 10-GbE-Verwaltungsschnittstelle in den Administrationseinstellungen konfigurieren.

- 1. Stellen Sie sicher, dass der Port 1 mit dem 10-GbE-Netzwerk verbunden ist.
- 2. Stellen Sie eine SSH-Verbindung zum ExtraHop-System her.
- 3. Geben Sie an der Anmeldeaufforderung ein shell und drücken Sie dann ENTER.
- 4. Geben Sie in der Passwortabfrage die Seriennummer des Systems ein, und drücken Sie dann die EINGABETASTE.

Die Seriennummer befindet sich auf einem Etikett auf der Rückseite des Sensor. Die Seriennummer finden Sie auch auf dem LCD-Display auf der Vorderseite des Sensor in der Info Abschnitt.

5. Aktiviere privilegierte Befehle:

### enable

- 6. Geben Sie in der Passwortabfrage die Seriennummer ein, und drücken Sie dann die EINGABETASTE.
- 7. Rufen Sie den Konfigurationsmodus auf:

configure

8. Rufen Sie den Schnittstellenkonfigurationsmodus auf:

interface 1

9. Verschieben Sie die Schnittstelleneinstellungen:

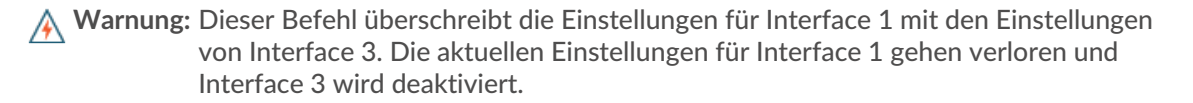

take\_settings 3

10. Typ Y um fortzufahren, und drücken Sie dann ENTER.

### **Konfiguriere den Packetstore**

Öffnen Sie einen Webbrowser und melden Sie sich in den Verwaltungseinstellungen des ExtraHop-Systems an über https://<extrahop-hostname-or-IP-address>/admin mit dem setup Benutzerkonto. Das Passwort ist die Seriennummer des Systems, die im Infobereich des LCD-Displays und auf dem Etikett auf der Rückseite des Packetstore erscheint.

- [Registrieren Sie Ihr ExtraHop-System](https://docs.extrahop.com/de/9.6/eta-admin-ui-guide/#registrieren-sie-ihr-extrahop-system)
- [Sensoren und Konsole mit dem Packetstore verbinden](https://docs.extrahop.com/de/9.6/connect-eda-eca-eta/#sensoren-und-konsole-mit-dem-packetstore-verbinden)
- Überprüfen Sie die [ExtraHop-Checkliste nach der Bereitstellung](https://docs.extrahop.com/9.6/eta-post-deployment-checklist) ⊡ und konfigurieren Sie zusätzliche Packetstore-Einstellungen.

### **Überprüfen Sie die Konfiguration**

Nachdem Sie den Packetstore bereitgestellt und konfiguriert haben, stellen Sie sicher, dass Pakete gesammelt werden .

#### **Bevor Sie beginnen**

Sie müssen über ein Mindestbenutzerrecht von verfügen **Pakete ansehen und herunterladen** um dieses Verfahren durchzuführen.

- 1. Loggen Sie sich in das ExtraHop-System ein über https://<extrahop-hostname-or-IPaddress>.
- 2. Vergewissern Sie sich, dass **Pakete** Das Menü erscheint im oberen Menü.

" ExtraHop Reveal(x) Overview Dashboards Detections Alerts Assets Records Packets

3. Klicken Sie **Pakete** um eine neue Paketabfrage zu starten. Sie sollten jetzt eine Liste der gesammelten Pakete sehen.

Wenn der Menüpunkt Pakete nicht angezeigt wird, rufen Sie erneut die [Sensoren und Konsole mit dem](https://docs.extrahop.com/de/9.6/connect-eda-eca-eta/#sensoren-und-konsole-mit-dem-packetstore-verbinden) [Packetstore verbinden](https://docs.extrahop.com/de/9.6/connect-eda-eca-eta/#sensoren-und-konsole-mit-dem-packetstore-verbinden) M Abschnitt. Wenn bei einer Paketabfrage keine Ergebnisse zurückgegeben werden, überprüfen Sie Ihre Netzwerkeinstellungen. Wenn eines der Probleme weiterhin besteht, wenden Sie sich an [ExtraHop-Unterstützung .](https://customer.extrahop.com/s/)..